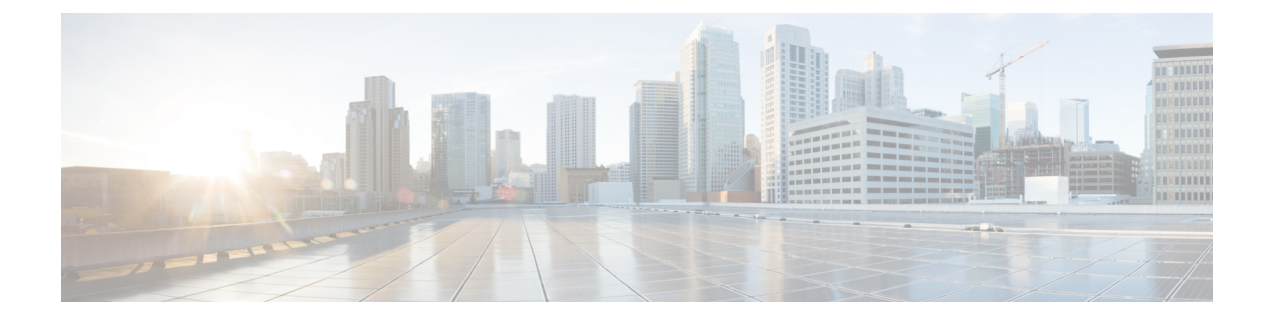

# **Web** セキュリティ管理の例

この章は、次の項で構成されています。

• Web [セキュリティ管理の例](#page-0-0) (1 ページ)

## <span id="page-0-0"></span>**Web** セキュリティ管理の例

この付録では、Cisco コンテンツ セキュリティ管理アプライアンスの機能を導入するいくつか の一般的な方法について説明します。内容は次のとおりです。

- 例 1[:ユーザの調査](#page-0-1) (1 ページ)
- 例 2 : URL [のトラッキング](#page-2-0) (3 ページ)
- 例 3[:アクセス数の多い](#page-3-0) URL カテゴリの調査 (4 ページ)

## **Web Security Appliances** の例

このセクションでは、セキュリティ管理アプライアンスと Web セキュリティ アプライアンス を使用する例について説明します。

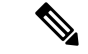

これらのシナリオはすべて、セキュリティ管理アプライアンスおよび Web セキュリティ アプ ライアンスで Web レポーティングおよび Web トラッキングが有効であることを前提としてい ます。Web トラッキングおよび Web レポーティングをイネーブルにする方法については[、中](b_SMA_Admin_Guide_12_5_chapter6.pdf#nameddest=unique_98) 央集中型 Web [レポーティングおよびトラッキングの使用を](b_SMA_Admin_Guide_12_5_chapter6.pdf#nameddest=unique_98)参照してください。 (注)

### <span id="page-0-1"></span>例 **1**:ユーザの調査

次に、システム管理者が会社で特定のユーザを調査する例を示します。

このシナリオでは、ある従業員が勤務中に不適切な Web サイトにアクセスしている、という 苦情を管理者が受け取っています。それを調査するには、システム管理者が Web アクティビ ティの詳細をトラッキングする必要があります。

Webアクティビティをトラッキングすると、従業員の参照履歴に関する情報が記載されたWeb レポートが作成されます。

- ステップ1 セキュリティ管理アプライアンスで、[ウェブ (Web) ]>[レポート (Reporting) ]>[ユーザ (Users) ] を選 択します。
- ステップ2 [ユーザ (Users) ] テーブルで、調査する [ユーザID (User ID) ] または [クライアントIPアドレス (Client IP address)] をクリックします。

ユーザ ID またはクライアント IP アドレスがわからない場合は、ユーザ ID またはクライアント IP アドレ スをわかる範囲でテキストフィールドに入力し、[ユーザIDまたはクライアントIPアドレスの検索(Find User ID or Client IP address)] をクリックします。IP アドレスが正確に一致していなくても結果は返されま す。[ユーザ (Users) ] テーブルに、指定したユーザ ID およびクライアント IP アドレスが入力されます。 この例では、クライアント IP アドレス 10.251.60.24 の情報について検索しています。

ステップ **3** IP アドレス [10.251.60.24] をクリックします。

10.251.60.24 の [ユーザの詳細 (User Details) ] ページが表示されます。

ユーザの詳細ページから総トランザクション別のURLカテゴリ、総トランザクション別のトレンド、一致 するURLカテゴリ、一致するドメイン、一致するアプリケーション、検出されたマルウェアの脅威、およ び一致するポリシーを確認できます。

これらのカテゴリによって、10.251.60.24 のユーザがブロックされている URL(ページの [ドメイン (Domains)]セクションに含まれる[ブロックされたトランザクション(TransactionsBlocked)]列に表示) にアクセスしようとしていたことなどがわかります。

ステップ **4** [一致したドメイン(Domains Matched)] テーブルの下の [エクスポート(Export)] をクリックし、ユーザ がアクセスしようとしていたドメインおよび URL のリストを表示します。

> ここから Web トラッキング機能を使用して、この特定のユーザの Web 使用状況をトラッキングし、表示 できます。

- Webレポーティングでは、アクセスされる特定のURLに限らず、ユーザがアクセスするすべての ドメイン情報を取得できる点に注意してください。ユーザがアクセスしている特定のURL、その URL にアクセスした時刻、その URL が許可されているかどうかなどの情報を得るには、[Webト ラッキング (Web Tracking)  $\lceil \sqrt{2} \rceil$ コキシサービス (Proxy Services)  $\lceil \sqrt{2} \rceil$ を使用します。 (注)
- ステップ **5** [ウェブ(Web)] > [レポート(Reporting)] > [Webトラッキング(Web Tracking)] を選択します。
- ステップ **6** [プロキシサービス(Proxy Services)] タブをクリックします。
- ステップ7 [ユーザ/クライアントIPアドレス (User/Client IP Address) 1テキスト フィールドにユーザ名または IP アド レスを入力します。

この例では、ユーザ 10.251.60.24 の Web トラッキング情報を検索します。

検索結果が表示されます。

このページから、IP アドレス 10.251.60.24 に割り当てられているコンピュータのユーザがアクセスしたト ランザクションおよび URL のすべてのリストを確認できます。

#### 関連項目

次の表にこの例で説明する各トピックをリストします。各項目の詳細については、リンクをク リックしてください。

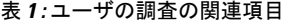

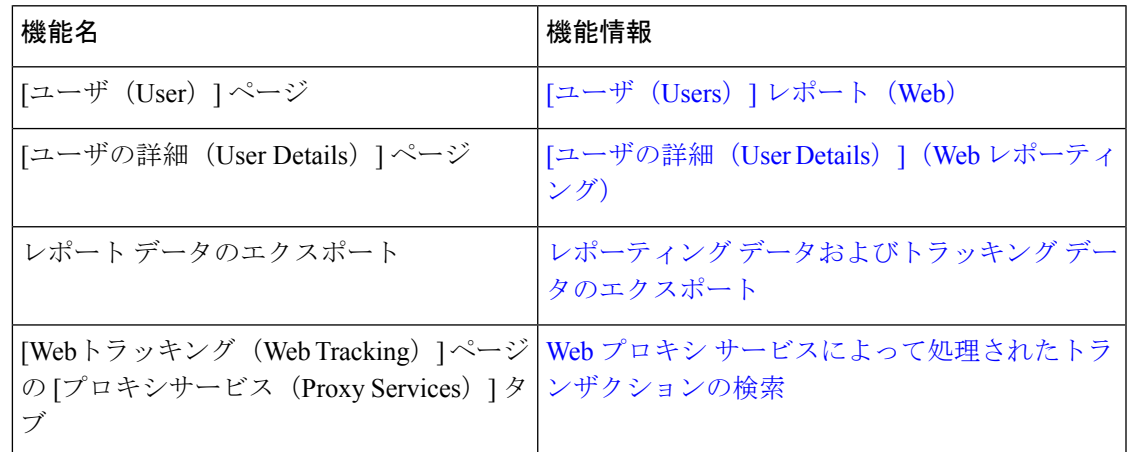

## <span id="page-2-0"></span>例 **2**:**URL** のトラッキング

このシナリオでは、セールスマネージャが、会社のサイトへのアクセスで、先週の上位5位を 知りたい場合を考えます。さらに、どのユーザがこれらの Web サイトにアクセスしているか についても知りたいとします。

- ステップ1 セキュリティ管理アプライアンスで、[ウェブ (Web) ]>[レポート (Reporting) ]> [Web サイト (Web Sites)] を選択します。
- ステップ **2** [時間範囲(Time Range)] ドロップダウン リストから [週(Week)] を選択します。
- ステップ **3** [ドメイン(Domains)] セクションをスクロール ダウンすると、アクセスされているドメインまたは Web サイトが表示されます。

アクセス上位 25 位までの Web サイトは、[一致したドメイン(Domains Matched)] テーブルに表示されま す。同じテーブルで [ドメイン(Domain)] または [IP] 列のリンクをクリックすると、特定のアドレスまた はユーザが参照した実際の Web サイトを確認できます。

#### 関連項目

次の表にこの例で説明する各トピックをリストします。各項目の詳細については、リンクをク リックしてください。

表 **2 : URL** のトラッキングの関連項目

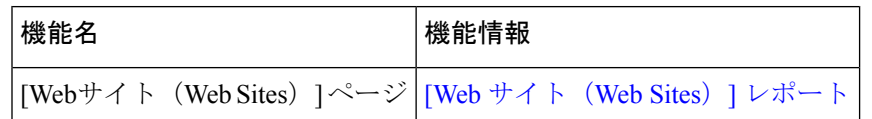

#### <span id="page-3-0"></span>例 **3**:アクセス数の多い **URL** カテゴリの調査

このシナリオでは、従業員が最近 30 日間にアクセスした上位 3 位までの URL を、人事部長が 知りたい場合を考えます。また、ネットワーク管理者が、帯域幅の使用上をモニタしたり、 ネットワークで最も帯域幅を使用している URL を特定したりするためにこの情報を取得する とします。

次の例は、複数の観点を持つ複数の人のためにデータを収集するが、生成するレポートは1つ だけで済む方法を示します。

**ステップ1** セキュリティ管理アプライアンスで、[ウェブ(Web)]>[レポート(Reporting)]>[URL カテゴリ(URL Categories)] を選択します。

> この例の [URLカテゴリ(URL Categories)] ページによると、総トランザクション別の上位 10 の URL カ テゴリ グラフから、Instant Messaging、Hate Speech、Tattoo サイトなどの他に、282 k の未分類の URL にア クセスしていることがわかります。

> ここで、[エクスポート(Export)] リンクをクリックして raw データを Excel スプレッドシートにエクス ポートすると、このファイルを人事部長に送信できます。ネットワーク マネージャに URL ごとの帯域幅 の使用量を知らせる必要があります。

ステップ **2** 新しい ILLO が必要です - スキップ [使用帯域幅(Bandwidth Used)] 列を表示するには、[一致した URL カ テゴリ(URL Categories Matched)] テーブルまでスクロールします。

> [一致したURLカテゴリ(URL Categories Matched)] テーブルで、すべての URL カテゴリの帯域幅の使用 量を確認することができます。もう一度 [エクスポート(Export)] リンクをクリックして、このファイル をネットワーク管理者に送信します。さらに細かく調べるには、[インスタントメッセージ(Instant Messaging)] リンクをクリックすると、どのユーザが帯域幅を大量に使用しているかが特定されます。次 のページが表示されます。

> このページから、ネットワーク管理者が Instant Messaging サイトの上位 10 ユーザを知ることができます。

このページから、最近 30 日間で 10.128.4.64 のユーザが Instant Messaging サイトに 19 時間 57 分アクセスし ており、この期間の帯域幅の使用量が 10.1 MB であることがわかります。

関連項目

次の表にこの例で説明する各トピックをリストします。各項目の詳細については、リンクをク リックしてください。

Ι

#### 表 **3 :** アクセスの多い **URL** カテゴリの調査の関連項目

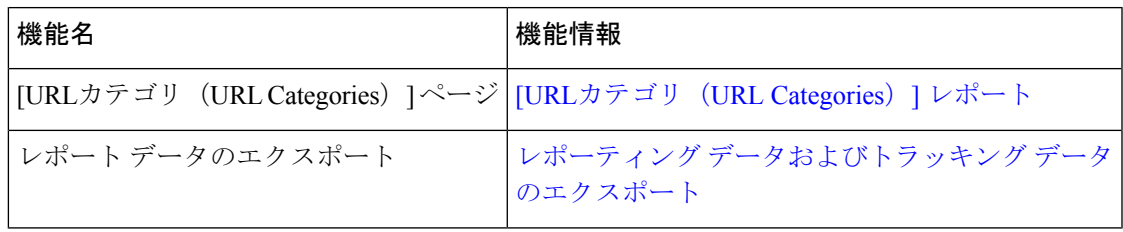

I